# Что нового в программе «ГРАНД-Смета» версии 2022.3

# **Содержание**

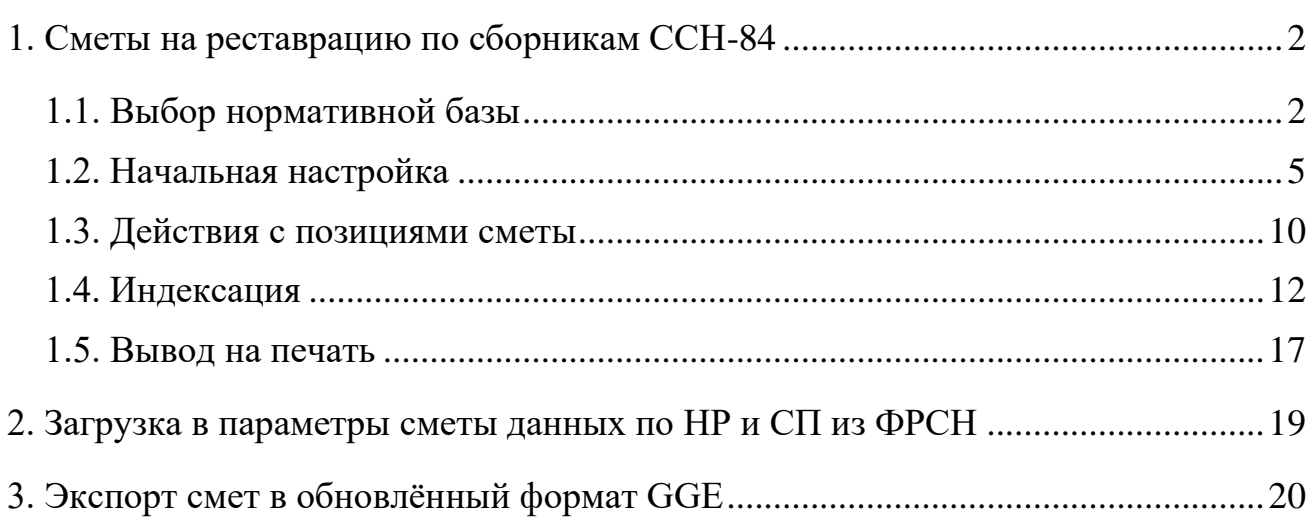

## <span id="page-1-0"></span>*1. Сметы на реставрацию по сборникам ССН-84*

Приказом Минстроя России № 557/пр от 7 июля 2022 года внесены существенные изменения в Методику определения сметной стоимости строительства на территории Российской Федерации, утверждённую приказом Минстроя России № 421/пр от 4 августа 2020 года. В частности, Методика дополнена целым новым разделом – это раздел XII «Особенности определения сметной стоимости работ по сохранению объектов культурного наследия». В данном разделе подробно описывается порядок составления смет на реставрацию с применением сборников сметных норм и единичных расценок на реставрационно-восстановительные работы по памятникам истории и культуры г. Москвы (ССН-84) (далее – сборники ССН-84).

В программе «ГРАНД-Смета» версии 2022.3 добавлены все необходимые возможности для составления смет на реставрацию по сборникам ССН-84 в соответствии с Методикой в редакции приказа № 557/пр.

### <span id="page-1-1"></span>*1.1. Выбор нормативной базы*

Прежде всего, требуется подключить в программе нужную нормативную базу. Для этого необходимо открыть на панели инструментов вкладку **Файл** и перейти там в режим **Выбор Базы**. Нормативные базы, включённые в состав программы на данном компьютере, доступны для выбора в разделе **Локальные базы**. Сборники ССН-84 находятся в составе сметно-нормативной базы с названием **Реставрационные нормы и правила ССН-84**.

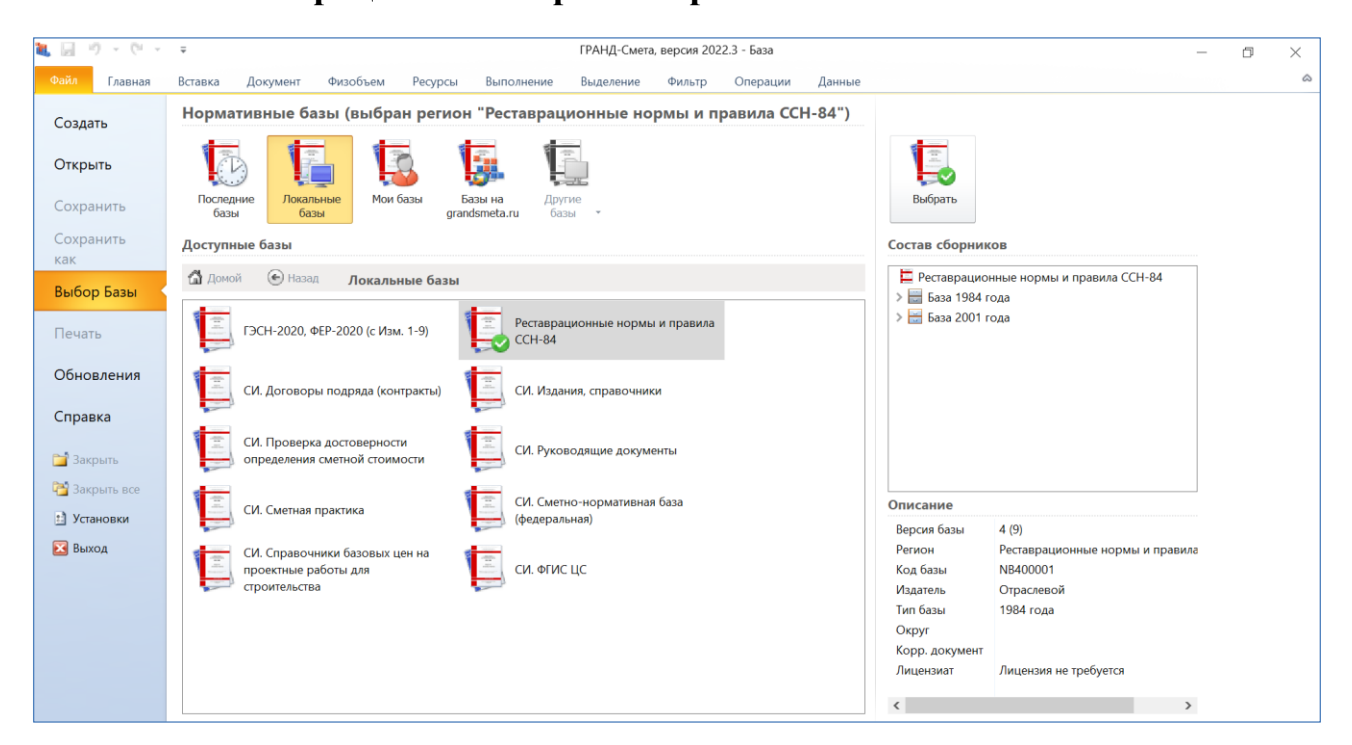

При отсутствии в разделе **Локальные базы** указанной нормативной базы необходимо скачать её в архивном виде с сайта www.grandsmeta.ru (раздел «Загрузить», папка [/grandsmeta/data/1984\)](https://www.grandsmeta.ru/download?folder=grandsmeta%2Fdata%2F1984), после чего распаковать архив и записать файл **NB400001.GSD8** в состав программы «ГРАНД-Смета», в папку **\Client\Data**.

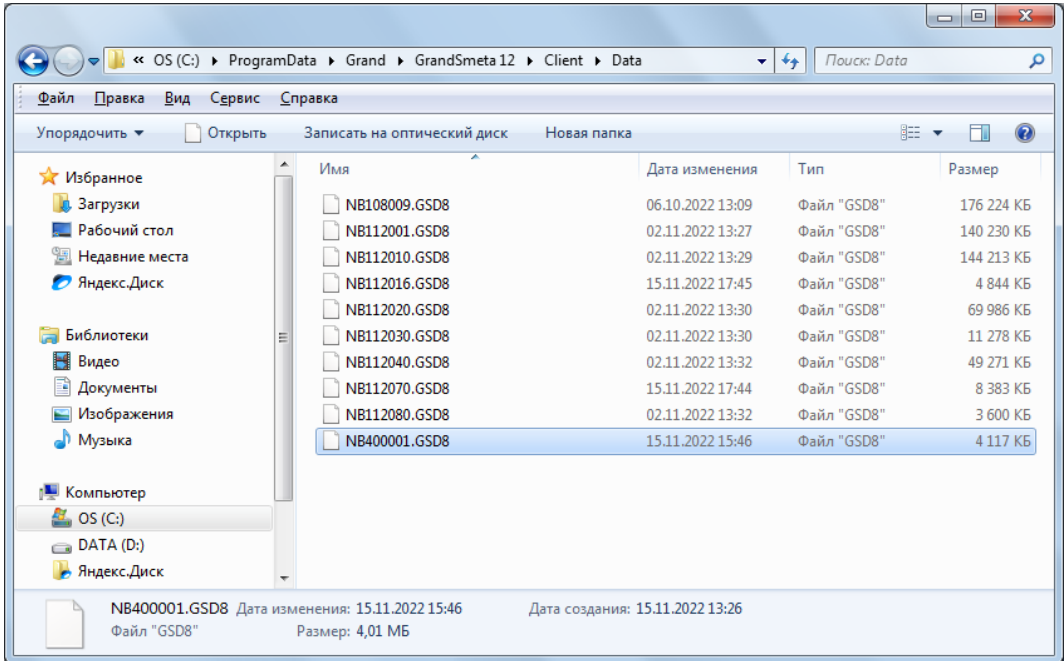

В случае, если указанная база подключена в программе, сборники ССН-84 можно открыть для просмотра на вкладке **База**: папка **\База 1984 года\Реставрационные нормы и правила ССН-84**.

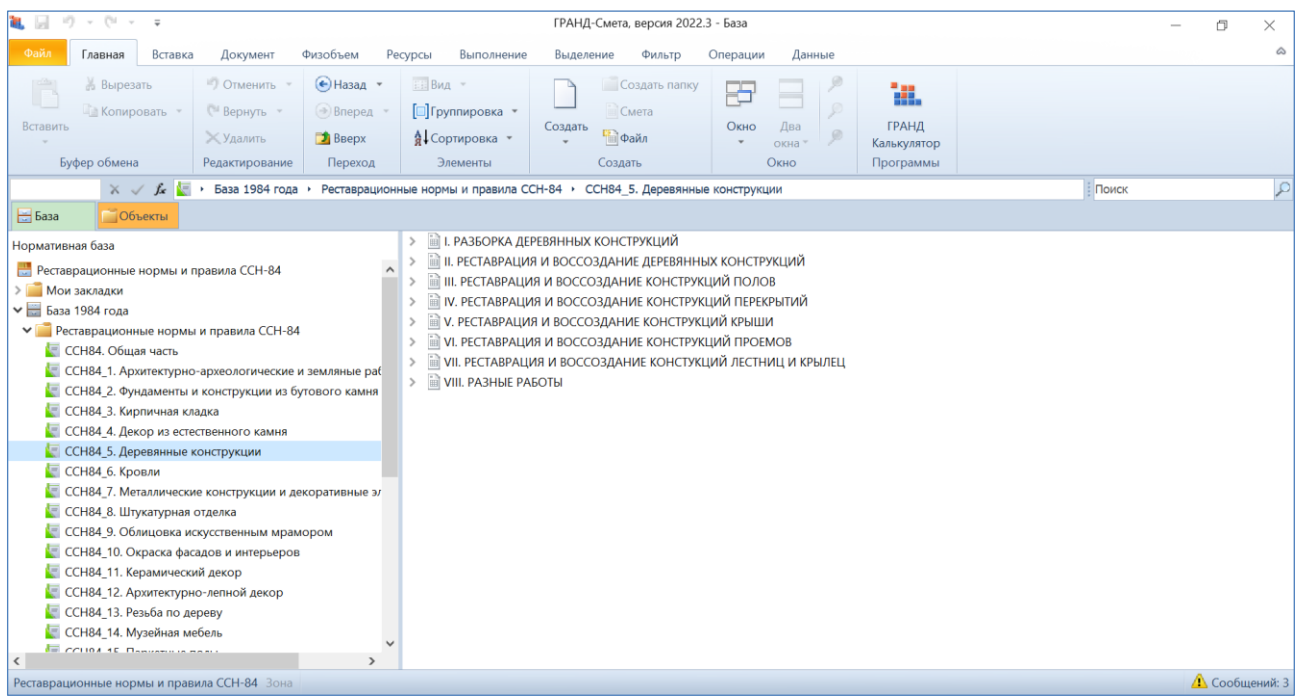

Для расценок в сборниках ССН-84 наряду с прямыми затратами в ценах 1984 года введены ресурсные части и состав работ, а также, при их наличии, коэффициенты из технической части и другие данные.

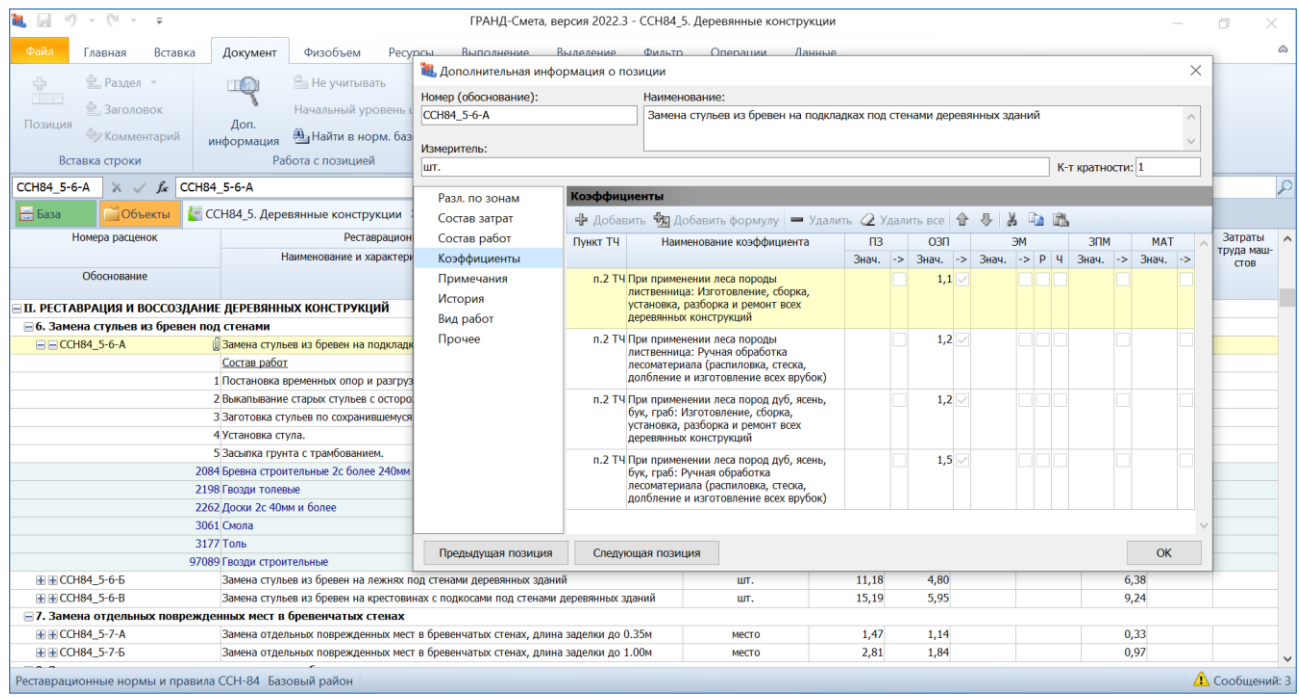

У каждого сборника ССН-84 имеется собственная техническая часть, и, кроме этого, в виде отдельного сборника введена *Общая часть*, относящаяся сразу ко всем сборникам ССН-84.

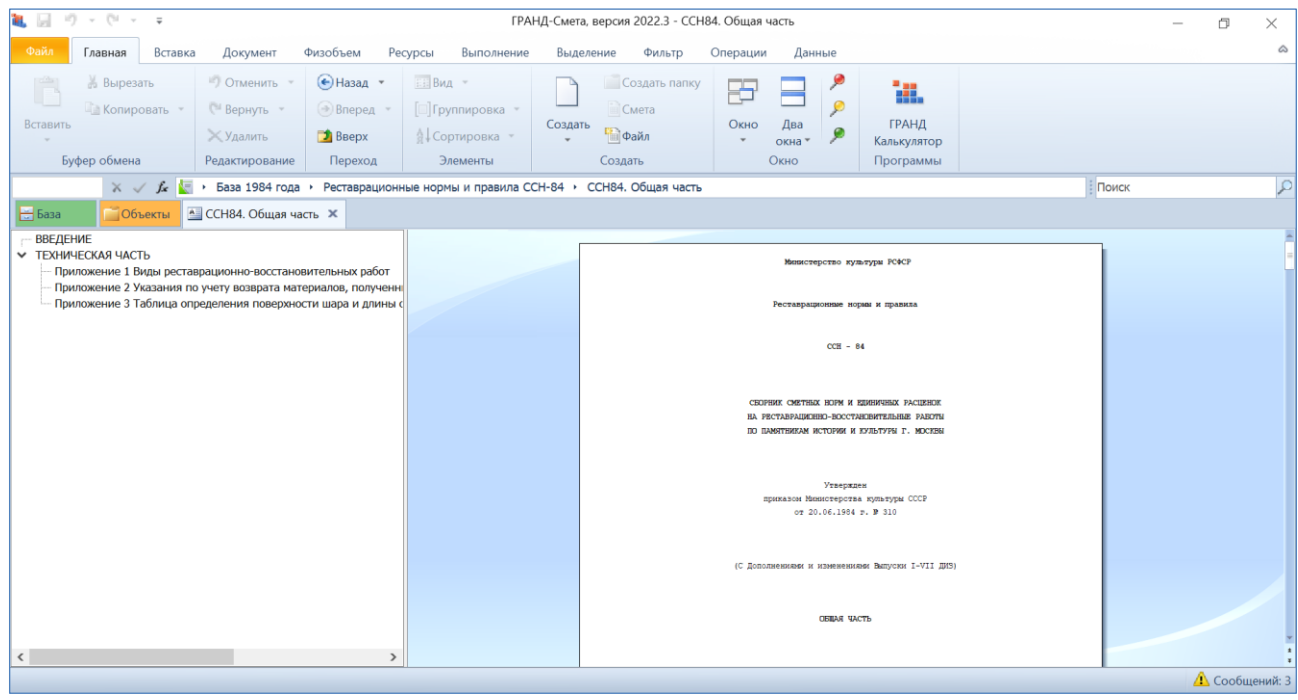

### <span id="page-4-0"></span>*1.2. Начальная настройка*

Во-первых, для того, чтобы при составлении локальных смет можно было использовать расценки в ценах 1984 года, необходимо задать соответствующую настройку в установках программы. Открываем на панели инструментов вкладку **Файл** и выполняем там команду **Установки**. В появившемся окне с установками программы в разделе **Документы** отмечаем флажком опцию **Отображать элементы управления для работы с базой 1984 г**.

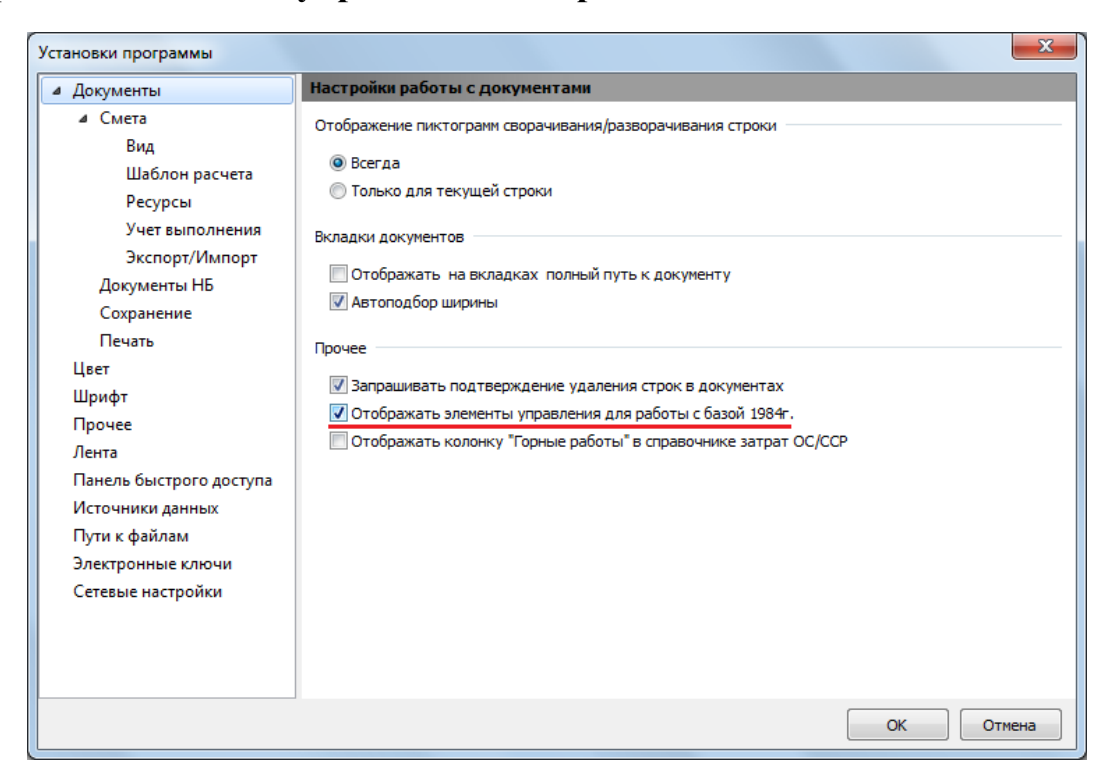

Далее, после создания сметы, которая будет составляться с применением сборников ССН-84, необходимо задать ряд настроек в параметрах сметы. Нажимаем кнопку **Параметры** на панели инструментов на вкладке **Документ**.

В разделе **Расчет** – **Методика 2020** следует, при установленном флажке **Методика 2020**, включить опцию для расчёта по Методике 2020 *с изм. 1* (приказ № 421/пр от 04.08.2020 в редакции приказа № 557/пр от 07.07.2022).

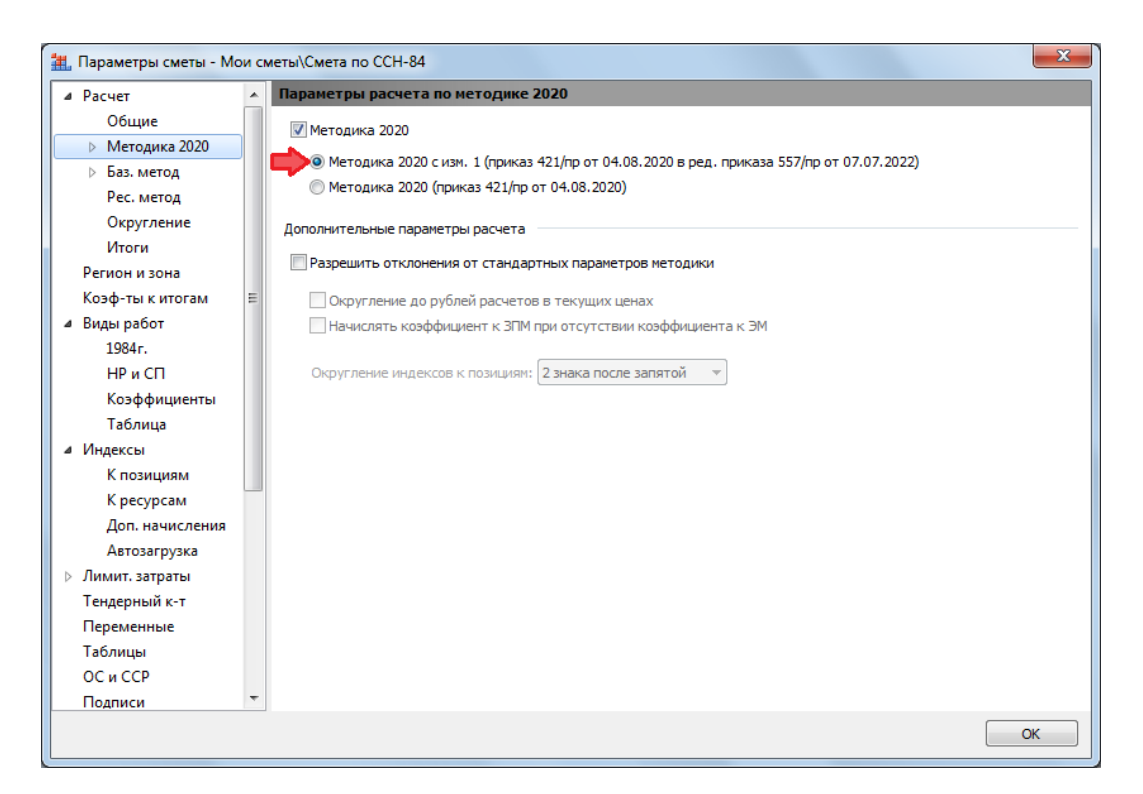

Далее, в разделе **Расчет** – **Баз. метод** следует переключить настройку **Основной уровень цен для расчета в базисных ценах** на вариант **Цены 1984 г.**, а настройку **Виды работ для расчета НР и СП при расчете в базисных ценах** – на вариант **Виды работ 1984 г**.

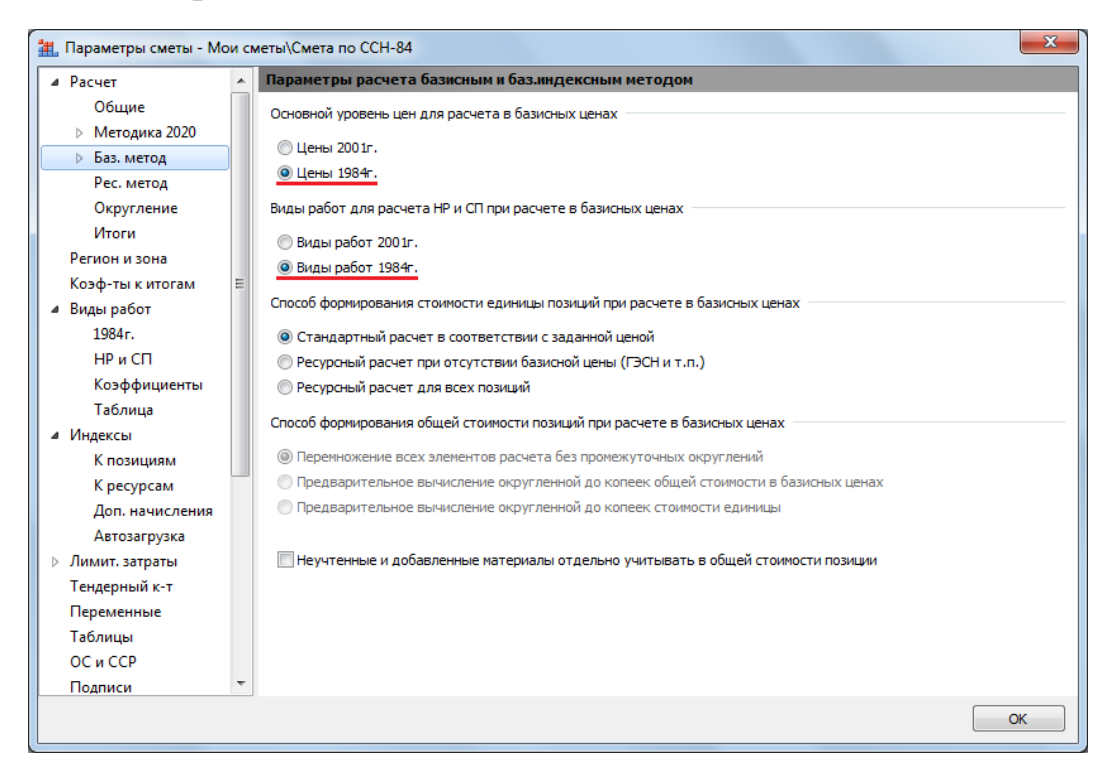

В разделе **Расчет** – **Баз. метод** – **1984 г**. следует включить расчёт ремонтнореставрационных работ по Методике 2020 *с изм. 1* (приказ № 421/пр от 04.08.2020 в редакции приказа № 557/пр от 07.07.2022).

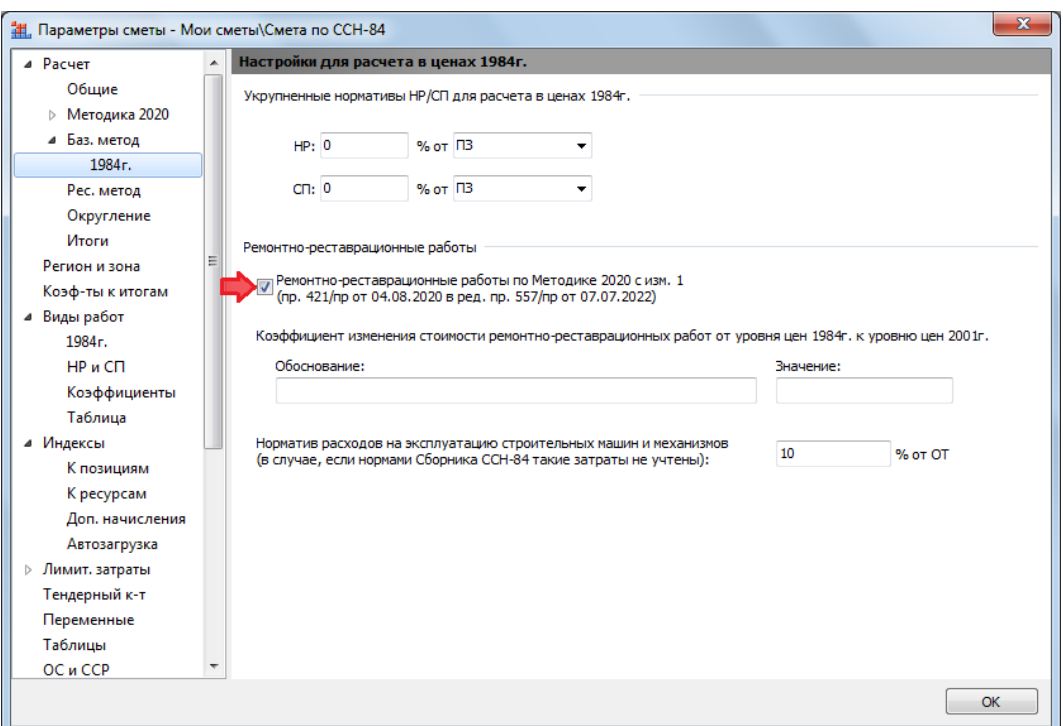

В этом же разделе по умолчанию уже должен быть задан норматив расходов на эксплуатацию строительных машин и механизмов (в случае, если нормами сборника ССН-84 такие затраты не учтены) – в размере *10%* от оплаты труда, учитываемой в прямых затратах, согласно подпункту «г» пункта 195 Методики.

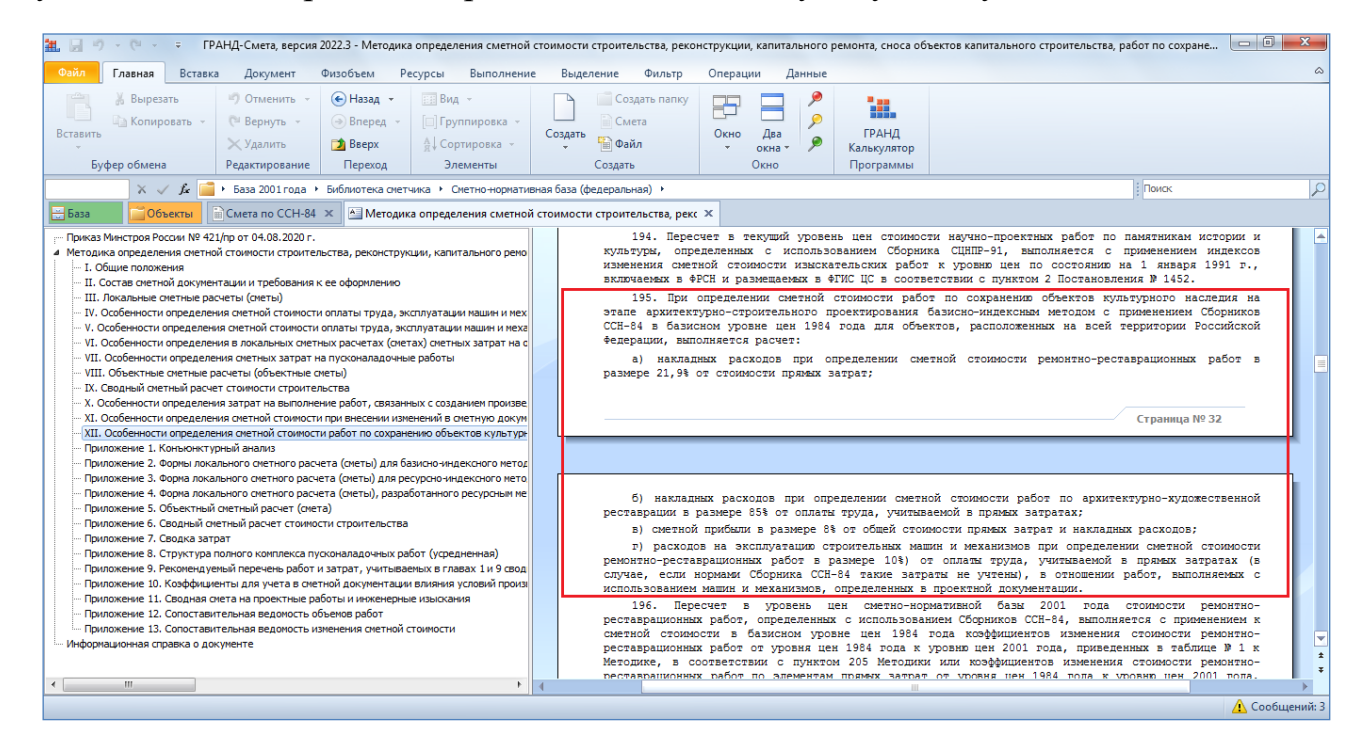

Кроме того, в разделе **Расчет** – **Баз. метод** – **1984 г**. можно указать для локальной сметы укрупнённые нормативы накладных расходов и сметной прибыли для расчёта в ценах 1984 года.

В том же самом пункте 195 Методики (подпункты «а» и «б») приводятся нормативы накладных расходов: для сметы на ремонтно-реставрационные работы в размере *21,9%* от *прямых затрат*, для сметы на работы по архитектурно-художественной реставрации в размере *85%* от *фонда оплаты труда*. При этом норматив сметной прибыли (подпункт «в») в обоих случаях задаётся в размере *8%* от *прямых затрат* – здесь следует иметь в виду, что для сметной прибыли выбранный вариант *ПЗ* означает расчёт от общей стоимости прямых затрат и накладных расходов.

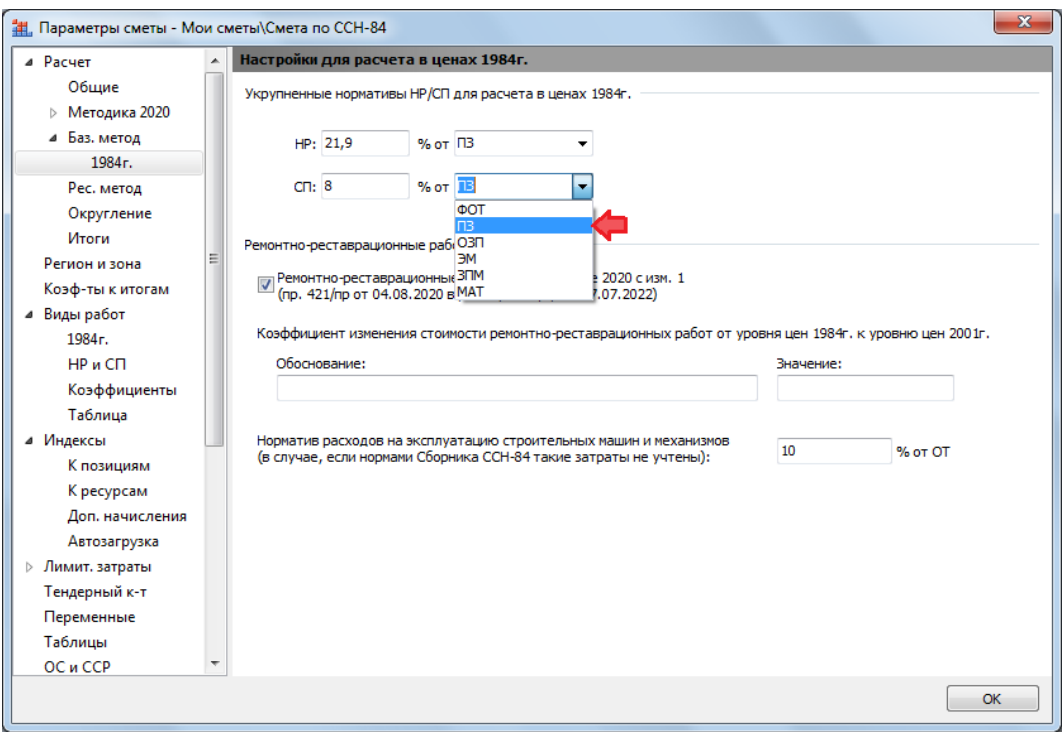

Для расчёта НР и СП в локальной смете по указанным укрупнённым нормативам необходимо выбрать в параметрах сметы, в разделе **Виды работ** – **НР и СП**, соответствующий способ задания накладных расходов и способ задания сметной прибыли: в обоих случаях – **Укрупненный норматив по виду строительства**.

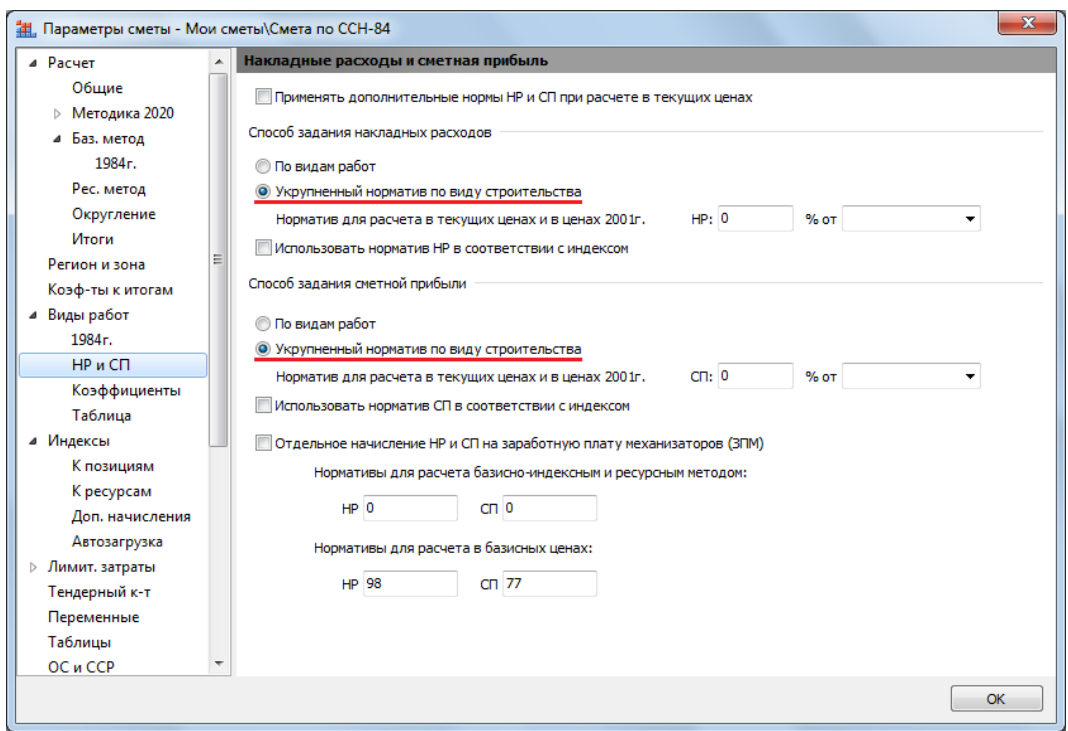

*Замечание:* Если в локальной смете одновременно используются разные виды работ (как ремонтно-реставрационные работы, так и работы по архитектурнохудожественной реставрации), то укрупнённый расчёт НР и СП в параметрах сметы задавать не надо.

Также отметим, что для нормативной базы **Реставрационные нормы и правила ССН-84**, которая по умолчанию зафиксирована в параметрах сметы как основная нормативная база, используемая в смете, в разделе **Расчет** – **Методика 2020** – **ФРСН** указаны справочные данные, необходимые для заполнения соответствующих текстовых полей в титульной части выходной формы локального сметного расчёта. Эти данные введены в файл нормативной базы в точном соответствии с записями в Федеральном реестре сметных нормативов и автоматически копируются в параметры сметы.

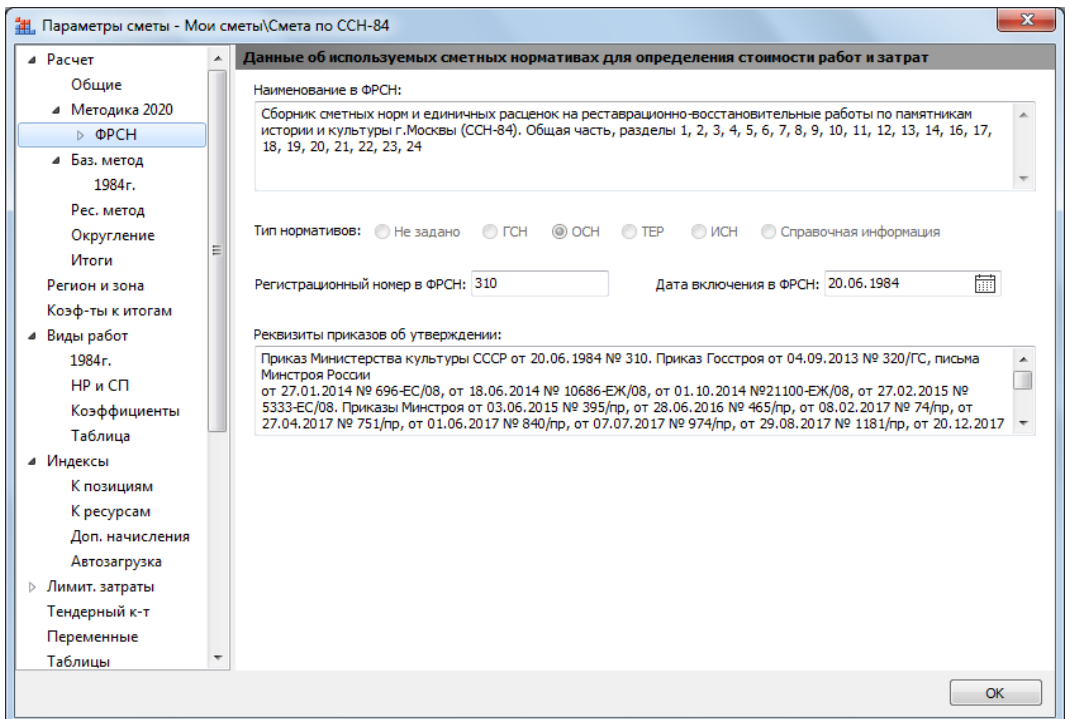

#### <span id="page-9-0"></span>*1.3. Действия с позициями сметы*

После того как в параметрах сметы заданы все вышеописанные настройки, расценки из сборников ССН-84 добавляются в смету стандартным образом.

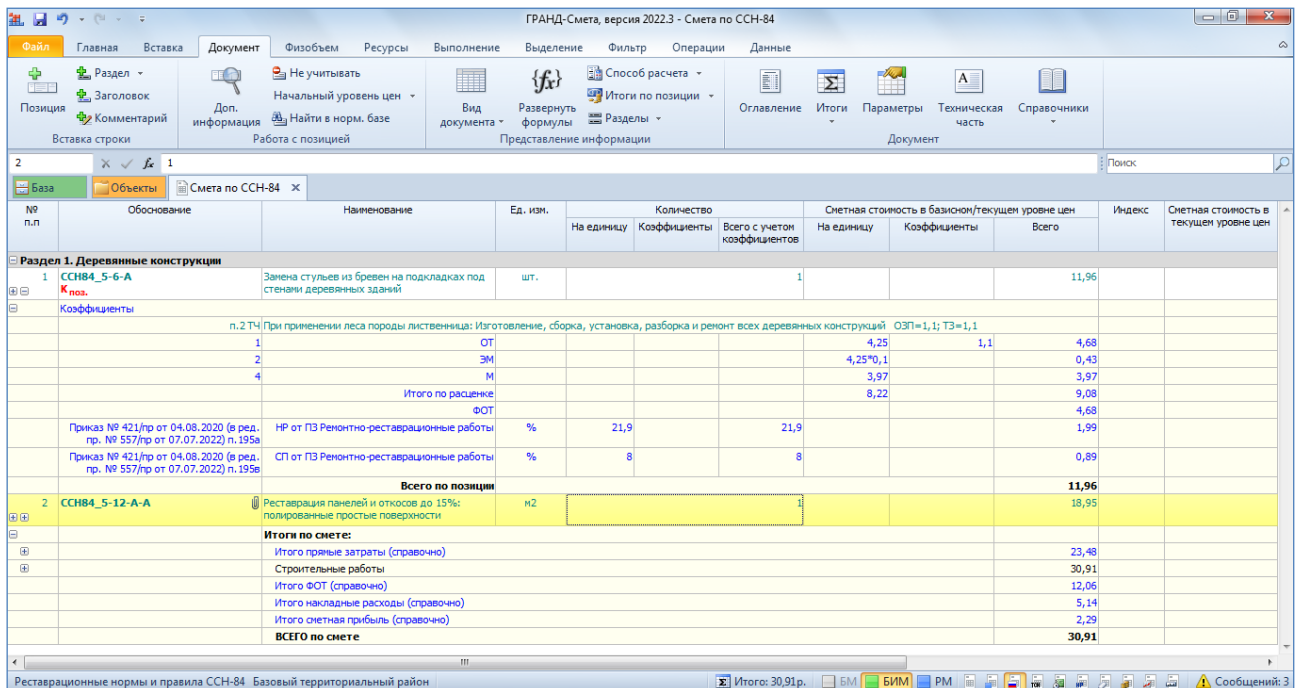

По умолчанию все расценки в сборниках ССН-84 относятся к ремонтнореставрационным работам. При необходимости можно найти в справочнике и задать в какой-либо позиции сметы другой вид работ.

Для этого следует нажать кнопку с выпадающим меню **Справочники** на панели инструментов на вкладке **Документ** и выбрать в меню пункт **Виды работ**. Далее при помощи кнопки **Эталонный** выбрать для отображения в справочнике виды работ 1984 года.

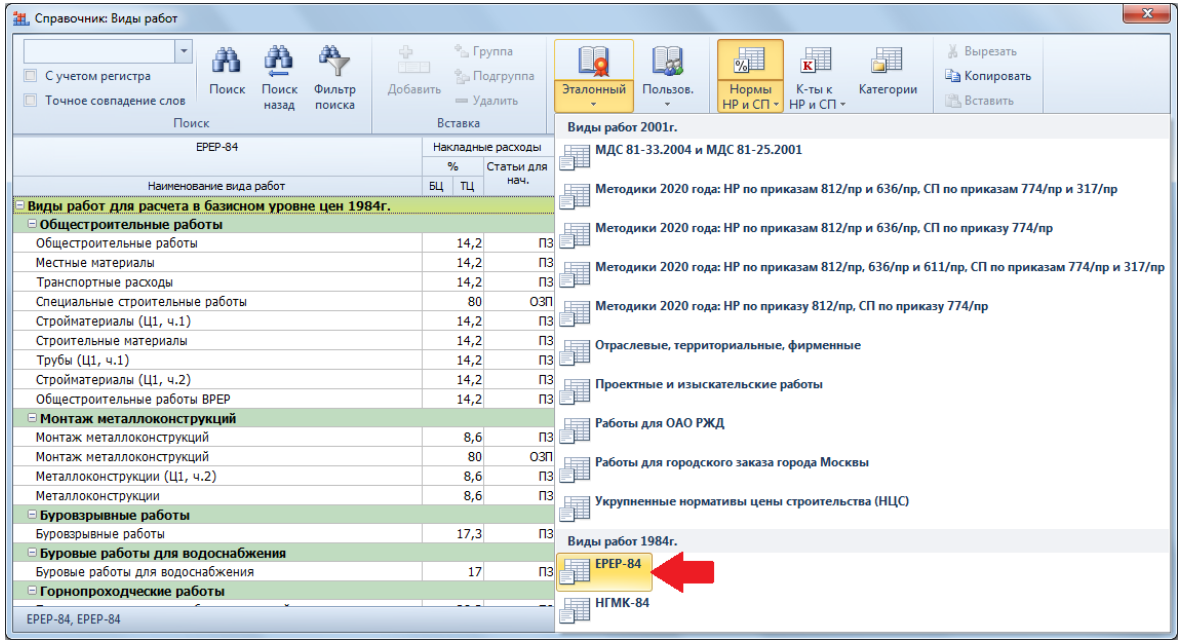

После чего перетащить мышью на позицию сметы нужный вид работ из раздела **Работы по сохранению объектов культурного наследия**.

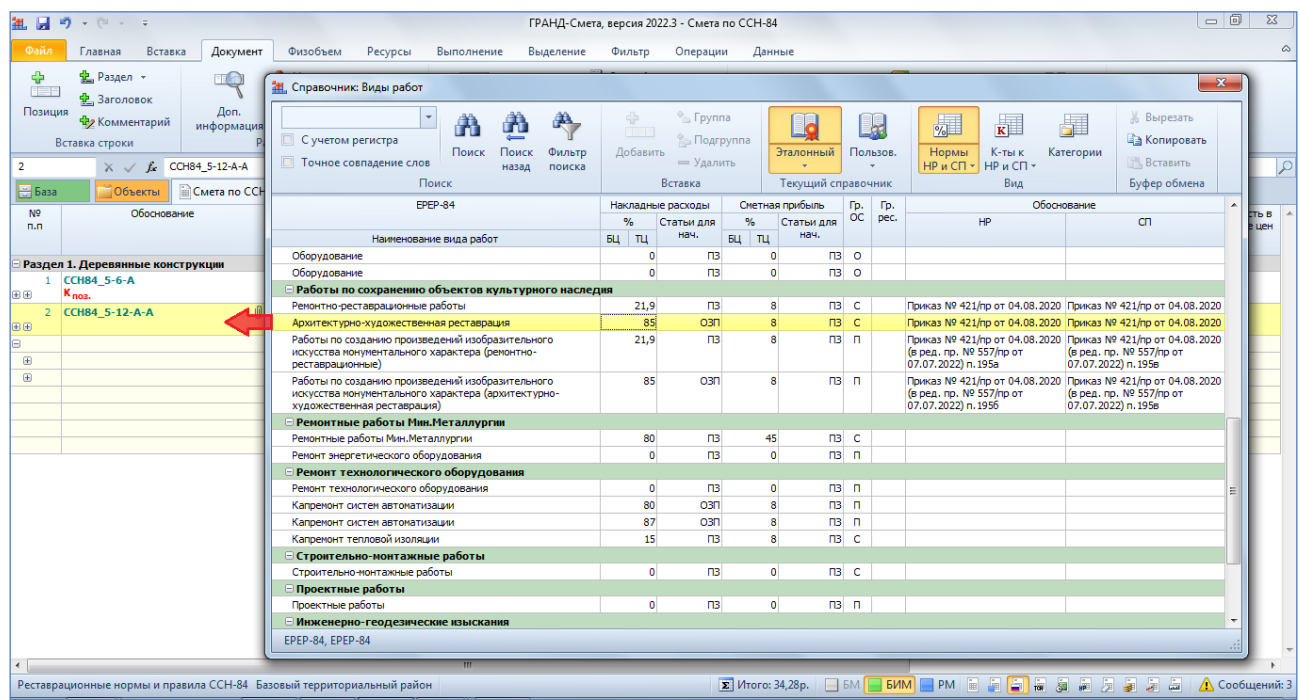

Используемые в смете на реставрацию виды работ должны быть отнесены к специальной категории **Ремонтно-реставрационные работы**.

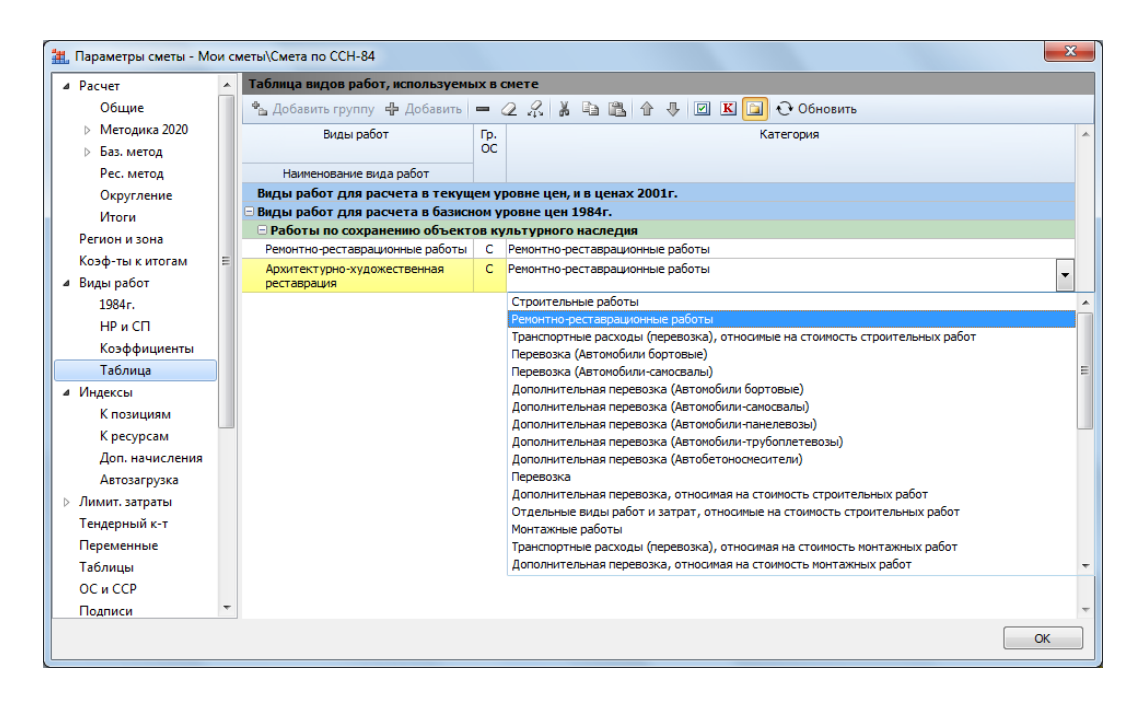

# <span id="page-11-0"></span>*1.4. Индексация*

Пересчёт в текущий уровень цен стоимости ремонтно-реставрационных работ, определённой с использованием сборников ССН-84, осуществляется в два этапа.

Сначала к сметной стоимости в базисном уровне цен 1984 года применяются коэффициенты изменения стоимости ремонтно-реставрационных работ от уровня цен 1984 года к уровню цен 2001 года. И далее полученная стоимость ремонтно-реставрационных работ в уровне цен 2001 года пересчитывается в текущий уровень цен с применением индексов по видам объектов для субъектов Российской Федерации, сведения о которых включены в Федеральный реестр сметных нормативов: либо индекса к СМР, либо индексов к элементам прямых затрат.

Причём в случае, если в смете на реставрацию пересчёт в текущий уровень цен осуществляется с применением индекса к СМР, для пересчёта от уровня цен 1984 года к уровню цен 2001 года следует использовать коэффициент из таблицы № 1 к Методике. А коэффициенты из таблицы № 2 к Методике следует использовать в случае, если пересчёт в текущий уровень цен осуществляется с применением индексов к элементам прямых затрат.

#### Что нового в программе «ГРАНД-Смета» версии 2022.3

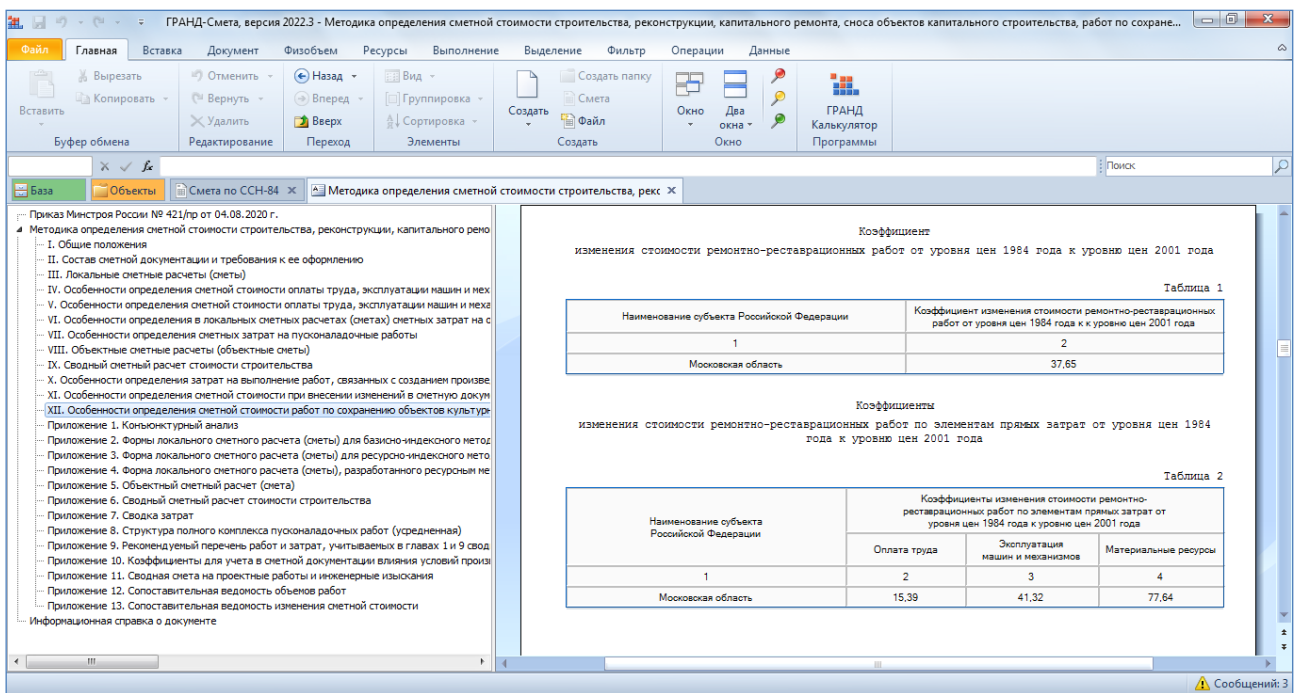

Вернёмся к нашему примеру сметы на реставрацию.

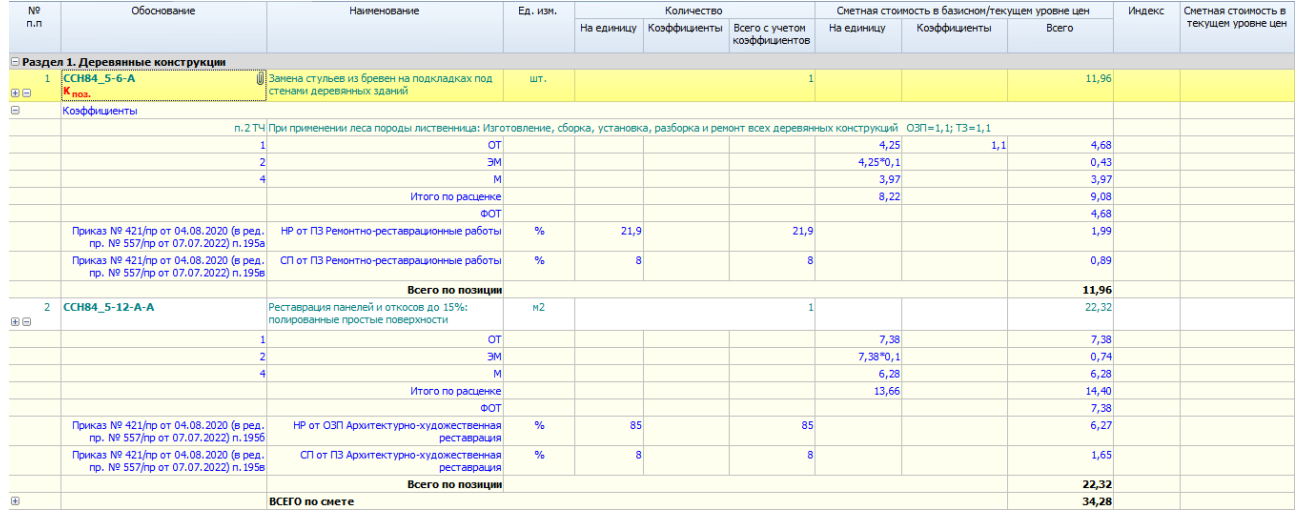

Как обычно, нужный способ применения индексов выбирается в параметрах сметы, в разделе **Индексы**. А в разделе **Индексы** – **К позициям** стандартным образом добавляется строка индекса и выбирается способ привязки индексов. Напомним, что при расчёте сметы по Методике 2020 следует использовать привязку индексов **По категориям**. Кроме того, в коде индекса рекомендуется указывать ссылку на обосновывающий документ.

Что касается коэффициентов изменения стоимости ремонтно-реставрационных работ от уровня цен 1984 года к уровню цен 2001 года, они вводятся в параметрах сметы по-разному, в зависимости от выбранного в смете способа применения индексов.

Сначала предположим, что в смете на реставрацию применяется индекс к СМР.

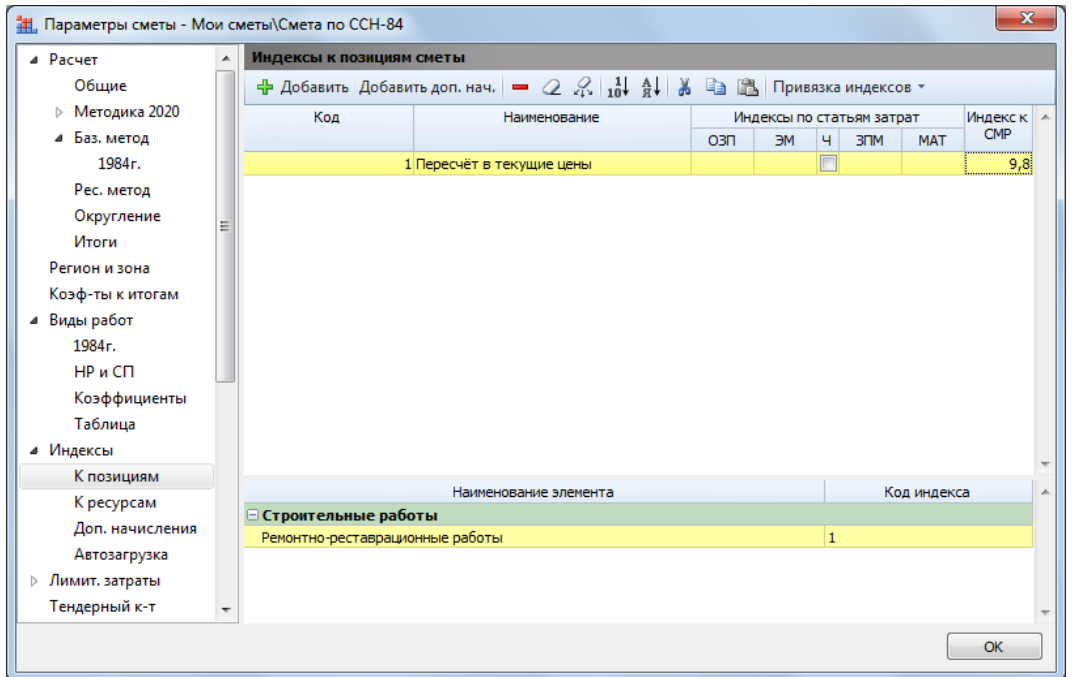

В этом случае коэффициент из таблицы № 1 к Методике вводится в параметрах сметы, в разделе **Расчет** – **Баз. метод** – **1984 г**. Наряду с численным значением коэффициента здесь обязательно должно быть указано его обоснование.

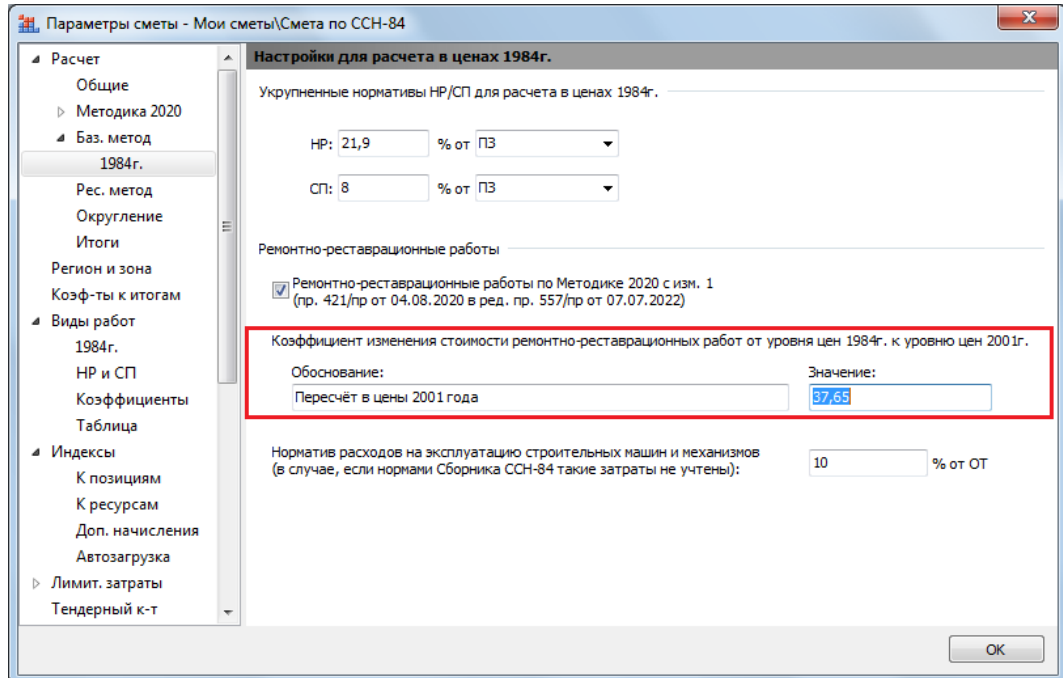

В результате на экране в бланке локальной сметы (при выбранном виде документа **Локальная смета 2020**) мы увидим сметный расчёт, где пересчёт к уровню цен 2001 года, как и пересчёт в текущий уровень цен, показывается отдельной строкой в итогах по смете.

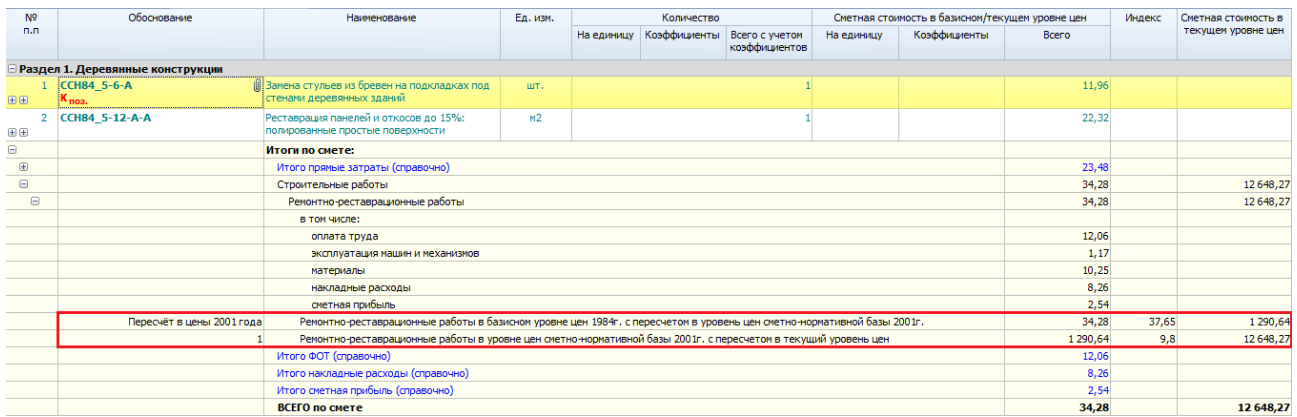

Теперь рассмотрим ситуацию, когда в смете на реставрацию для пересчёта в текущие цены применяются индексы к элементам прямых затрат (при этом в параметрах сметы выбран способ применения индексов **Применять индексы по статьям затрат в каждой позиции сметы**).

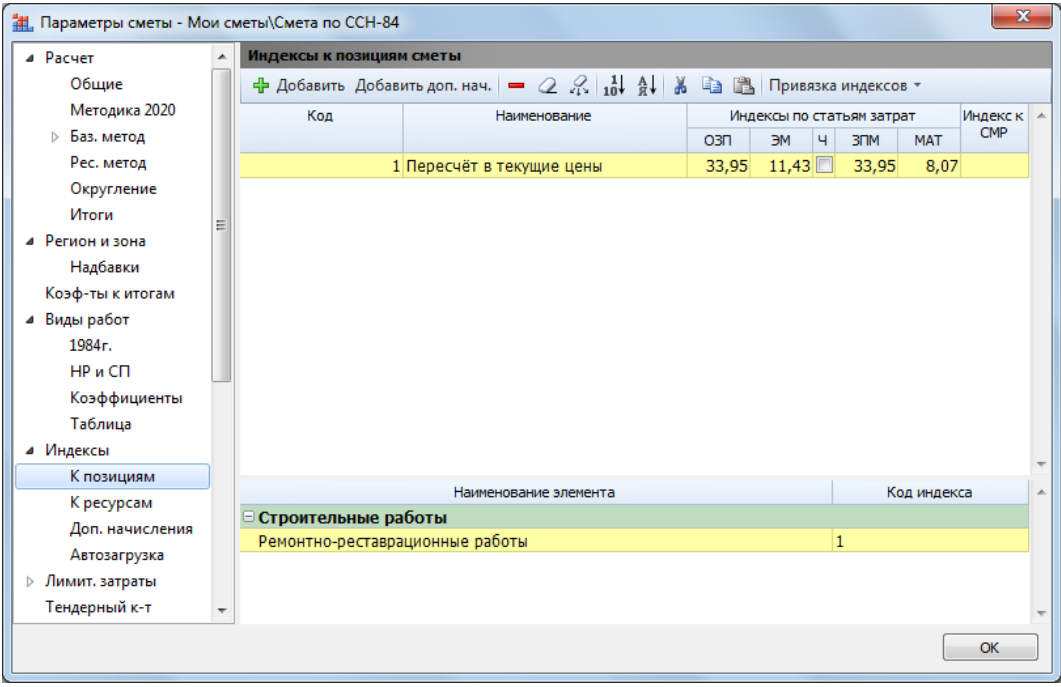

В этом случае коэффициенты из таблицы № 2 к Методике можно ввести в качестве дополнительного начисления к строке с индексами пересчёта в текущие цены.

Для этого сначала в разделе **Индексы** – **Доп. начисления** необходимо задать тип дополнительного начисления: добавляем строку, вводим наименование, оставляем указанный по умолчанию вариант расчёта **Как индекс** и первый уровень.

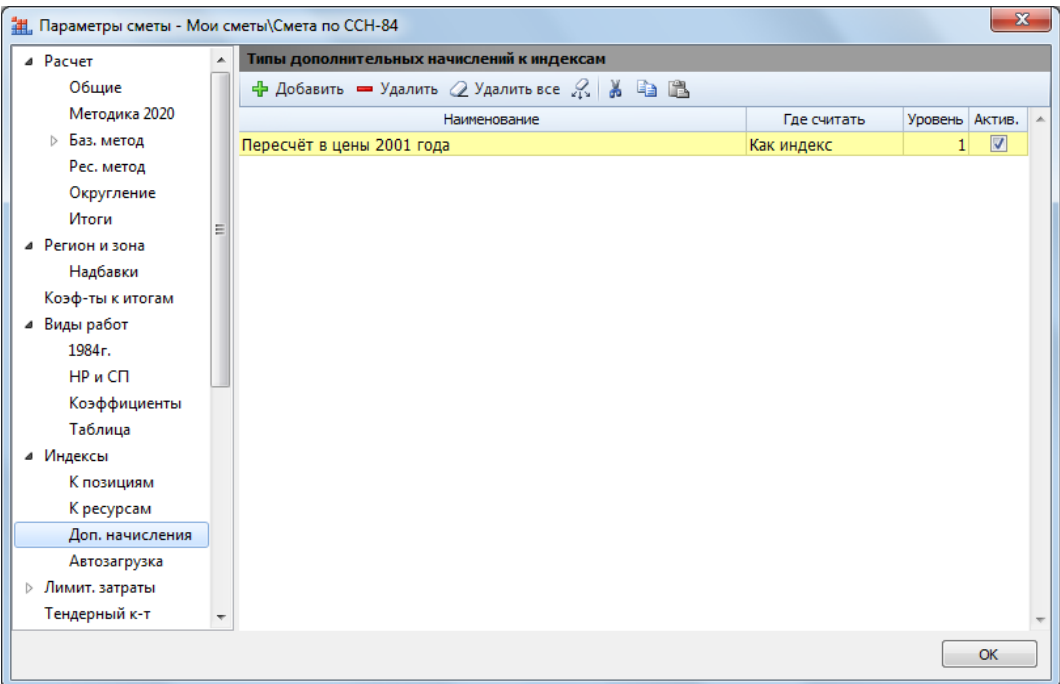

Далее в разделе **Индексы** – **К позициям** ставим курсор на строку индекса, к которому будем добавлять дополнительное начисление. Нажимаем кнопку **Добавить доп. нач**. К строке индекса добавилась пустая подчинённая строка. Дважды щёлкаем левой кнопкой мыши на ячейке с наименованием. Справа появляется кнопка для выбора из списка вариантов.

Нажимаем её и выбираем из выпадающего списка ранее добавленный тип дополнительного начисления. После чего остаётся только ввести значения коэффициентов по статьям затрат.

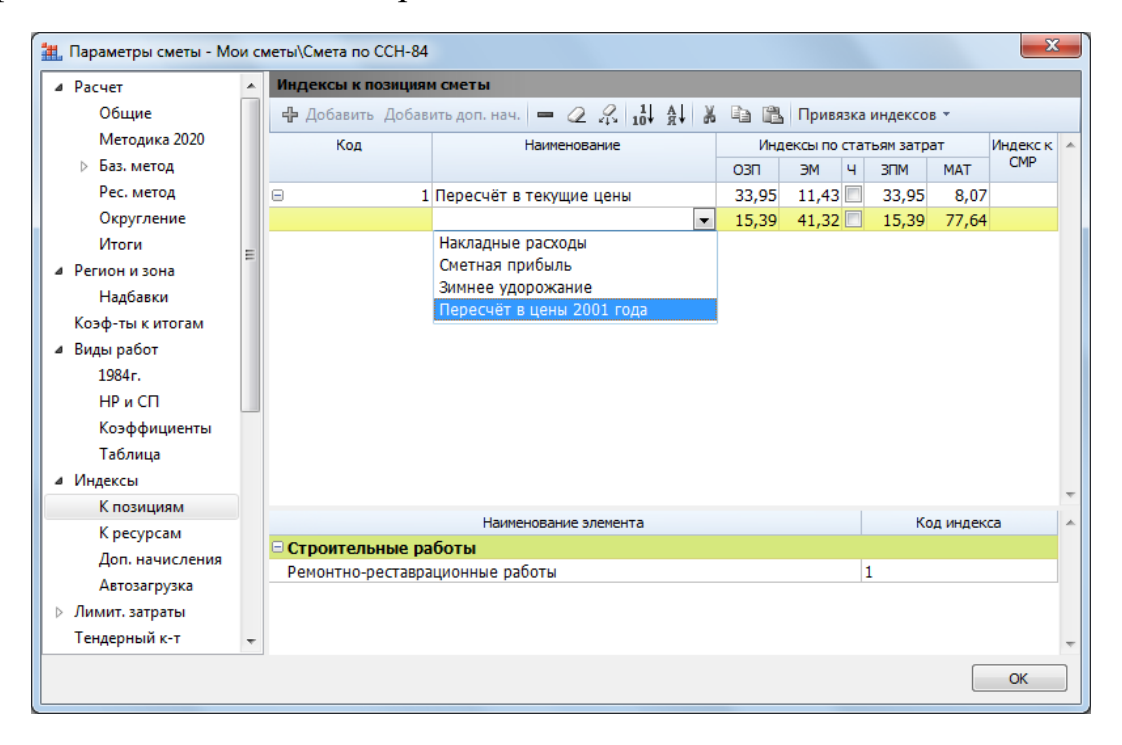

В результате на экране в бланке локальной сметы (при выбранном виде документа **Локальная смета 2020**) мы увидим сметный расчёт, где коэффициенты пересчёта к уровню цен 2001 года применяются на уровне позиций сметы вместе с основными индексами пересчёта в текущий уровень цен. В колонке **Индекс** показывается перемножение двух значений.

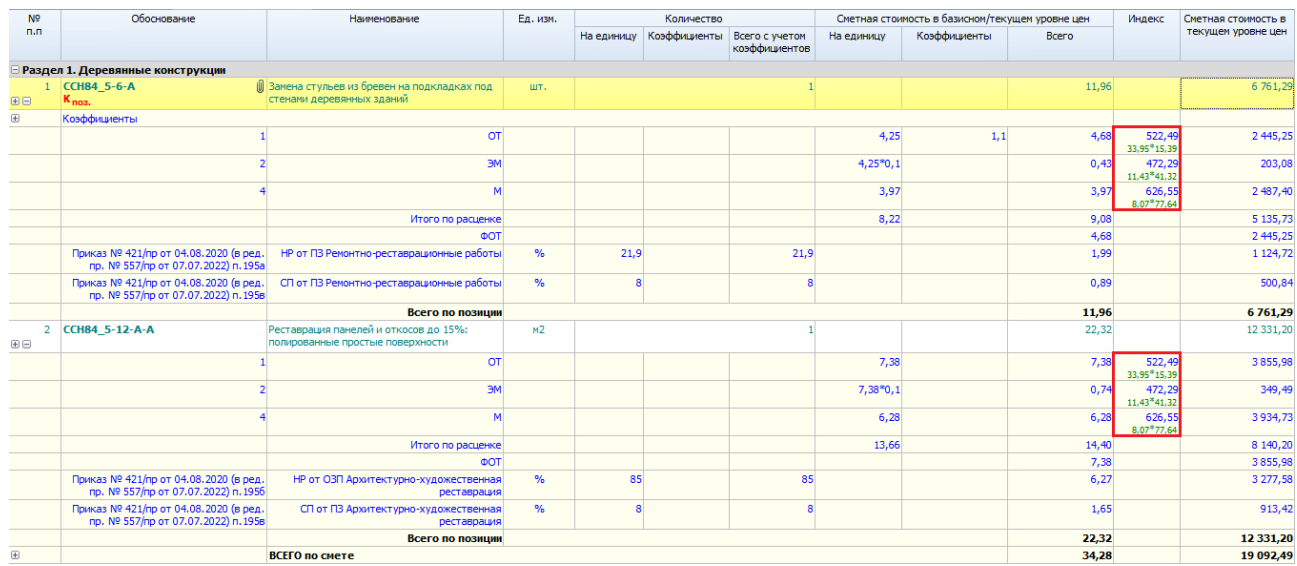

## <span id="page-16-0"></span>*1.5. Вывод на печать*

Для вывода на печать смет на реставрацию по сборникам ССН-84 в программе «ГРАНД-Смета» используется специальная выходная форма.

Как обычно, для формирования выходного документа необходимо открыть на панели инструментов вкладку **Файл**, перейти там в режим **Печать**, после чего выбрать нужную выходную форму.

В разделе **Образцы форм** выходная форма для смет на реставрацию находится в папке **1.Локальные сметы\1.1.Базисно-индексный метод**. Форма называется **ЛСР по Методике 2020 (БИМ) Реставрация**.

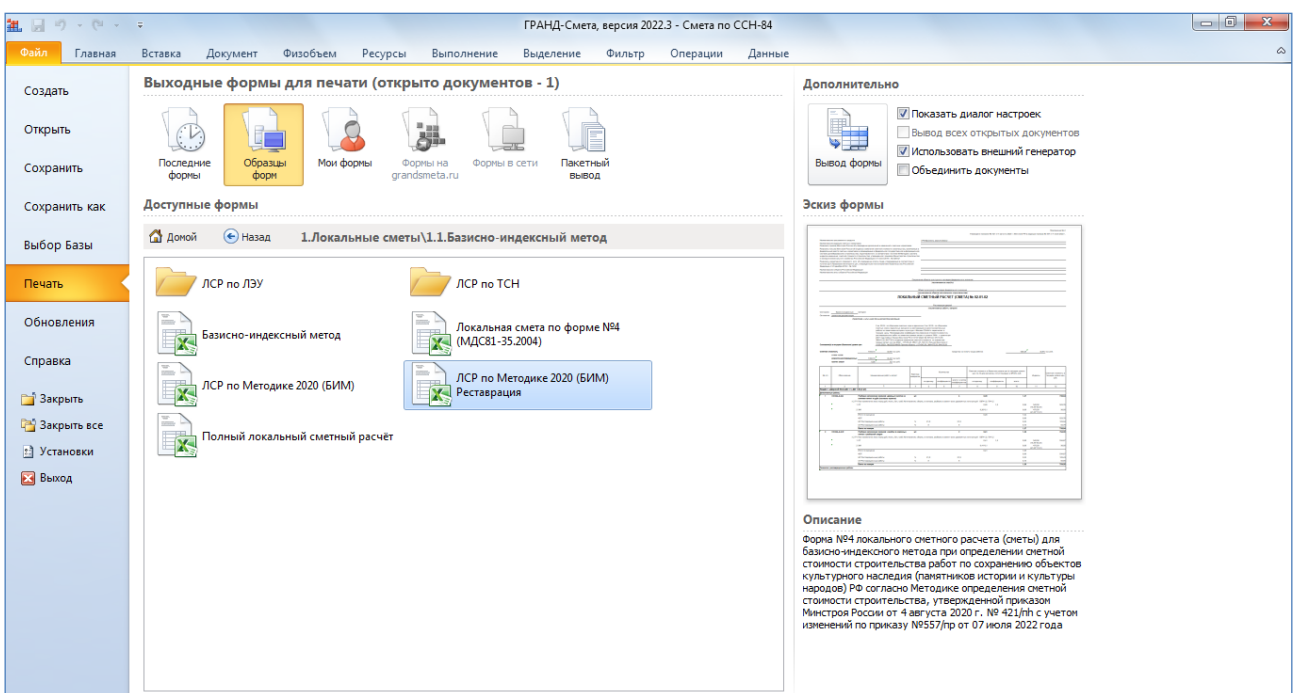

Окончательный внешний вид сформированного выходного документа определяется заданными настройками – их можно просматривать и изменять в списке настроек, который отображается на экране при выводе формы в случае, если был установлен флажок **Показать диалог настроек** (справа от кнопки **Вывод формы**).

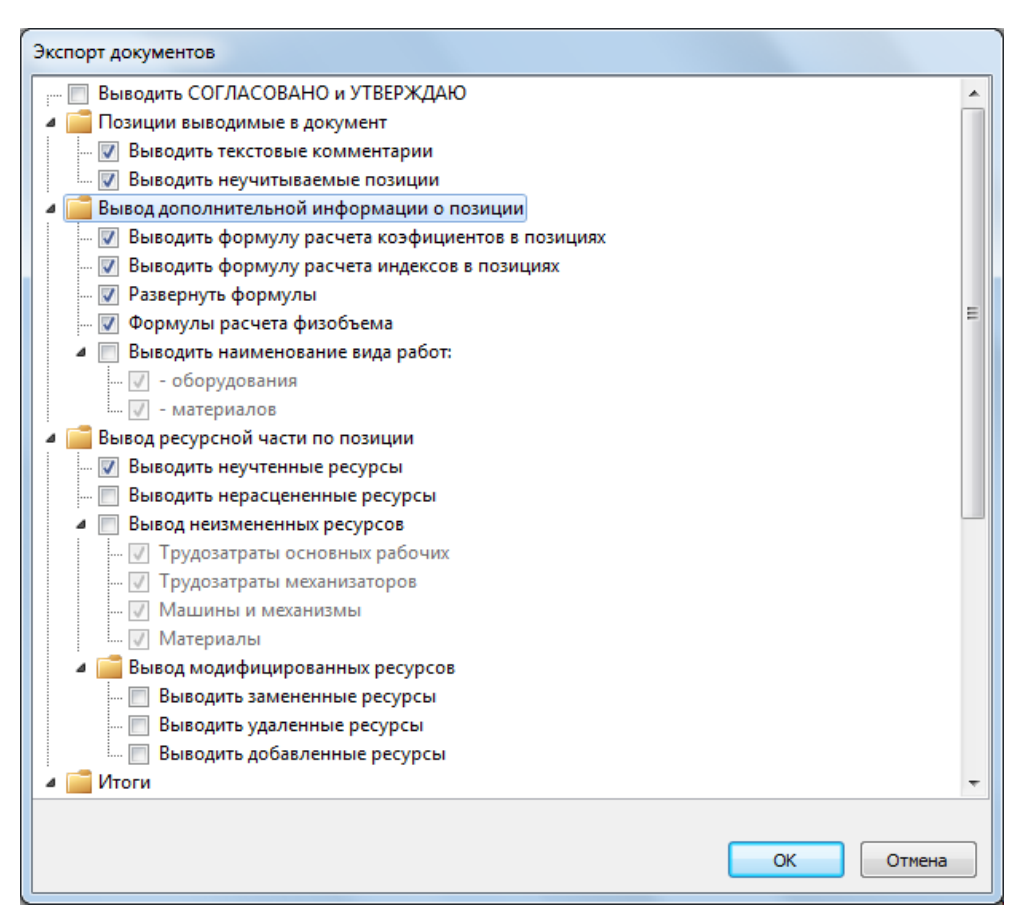

Один и тот же шаблон с названием **ЛСР по Методике 2020 (БИМ) Реставрация** позволяет получить разные формы локального сметного расчёта (сметы) для базисно-индексного метода при определении сметной стоимости работ по сохранению объектов культурного наследия (памятников истории и культуры) народов Российской Федерации, приведённые в Приложении № 2 к Методике по приказу № 421/пр от 04.08.2020 в редакции приказа № 557/пр от 07.07.2022.

Если в смете на реставрацию по сборникам ССН-84 для пересчёта в текущие цены применяется индекс к СМР, то при выводе такой сметы на печать мы получим *Форму № 3*. А если в смете на реставрацию по сборникам ССН-84 применяются индексы к элементам прямых затрат, то при выводе такой сметы на печать мы получим *Форму № 4*.

### <span id="page-18-0"></span>*2. Загрузка в параметры сметы данных по НР и СП из ФРСН*

В окне с параметрами сметы, в разделе **Расчет** – **Методика 2020** – **ФРСН**, указываются справочные данные, необходимые для заполнения соответствующих текстовых полей в титульной части выходной формы локального сметного расчёта. В частности, отдельные вкладки **НР** и **СП** предназначены здесь для данных об утверждении используемых в сметном расчёте нормативов накладных расходов и сметной прибыли. Эти данные должны быть введены в точном соответствии с записями в Федеральном реестре сметных нормативов.

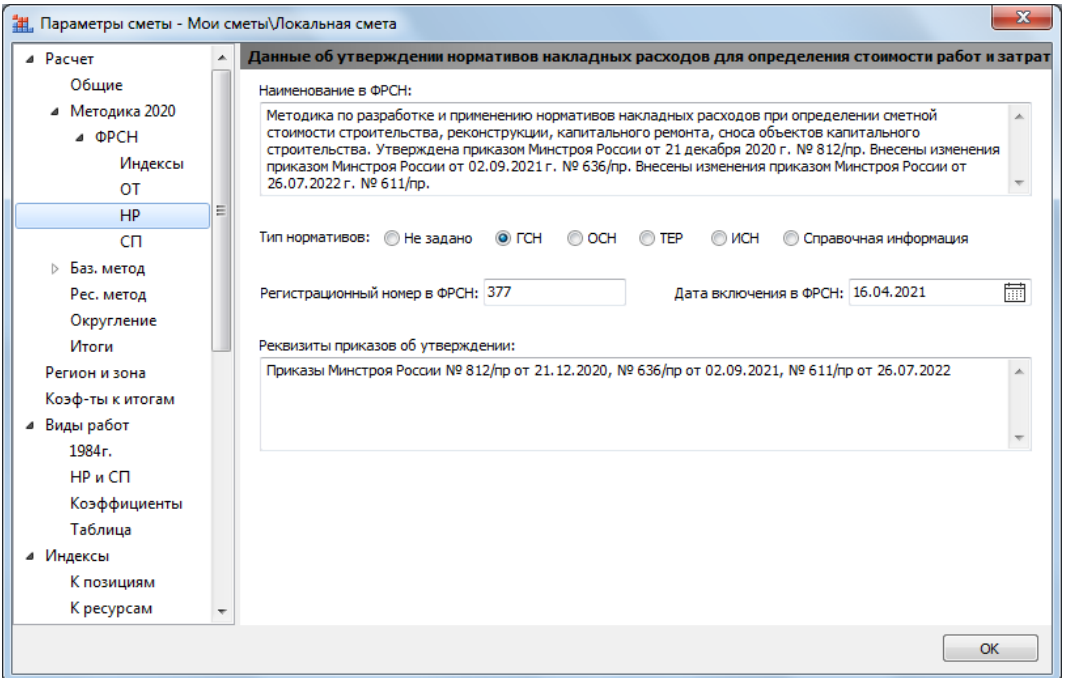

При необходимости эти данные можно вводить и редактировать вручную.

В программе «ГРАНД-Смета» версии 2022.3 добавлена возможность автоматического заполнения этих данных – они введены в обновлённые справочники видов работ и копируются сюда в тот момент, когда в параметрах сметы, в разделе **Виды работ**, производится выбор используемого в смете справочника видов работ.

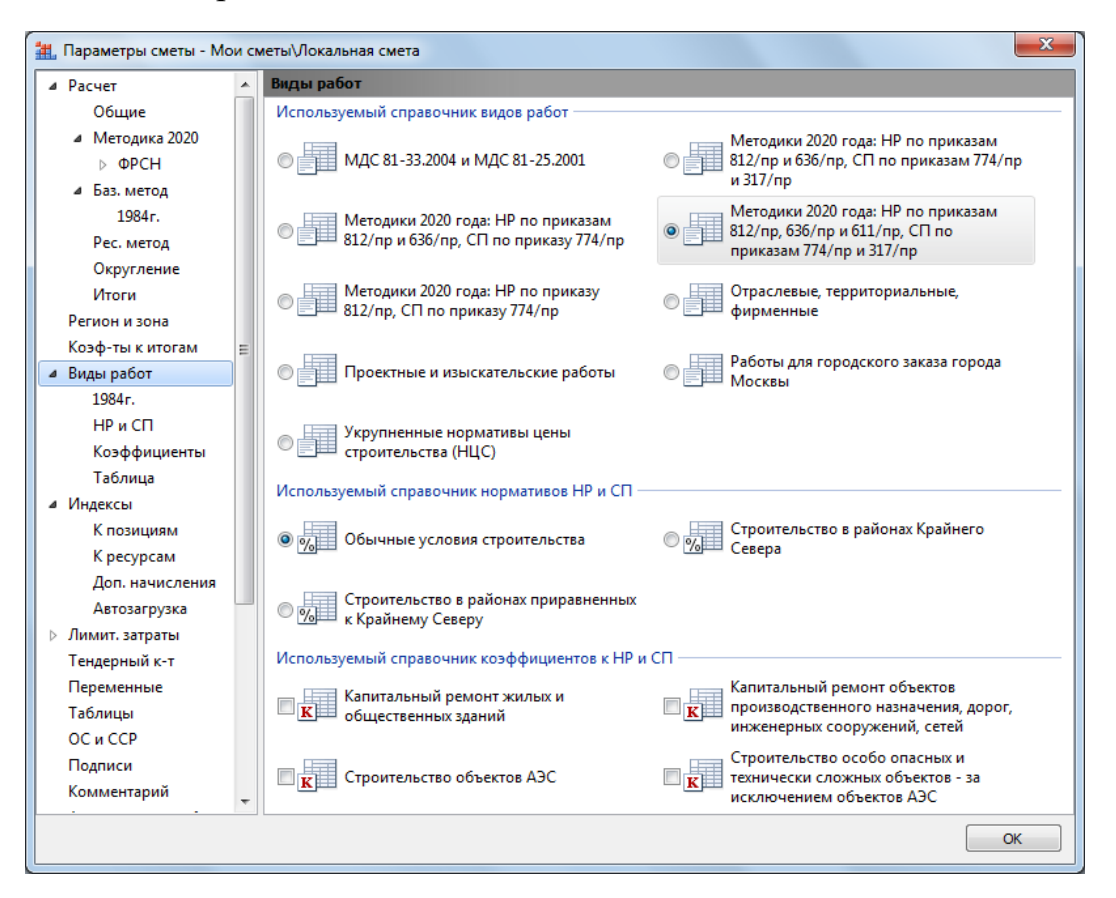

## <span id="page-19-0"></span>*3. Экспорт смет в обновлённый формат GGE*

В программе «ГРАНД-Смета» версии 2022.3 добавлена возможность экспорта в формат *ГГЭ* для локальных смет, расчёт которых выполнен по Методике 2020 *с изм. 1* (то есть, согласно приказу № 421/пр от 04.08.2020 в редакции приказа № 557/пр от 07.07.2022). При этом используются новые XML-схемы, которые были опубликованы в сентябре 2022 года и вводятся в действие по истечении трёх месяцев со дня их опубликования. Ранее действовавшие XML-схемы используются только для локальных смет с расчётом по первоначальной редакции Методики 2020, без учёта изменений по приказу № 557/пр.

Таким образом, теперь в программе «ГРАНД-Смета» реализовано в общей сложности три варианта экспорта локальных смет в формат *ГГЭ*, в зависимости от сделанных настроек в параметрах сметы.

Во-первых, учитывается настройка в разделе **Расчет – Общие**.

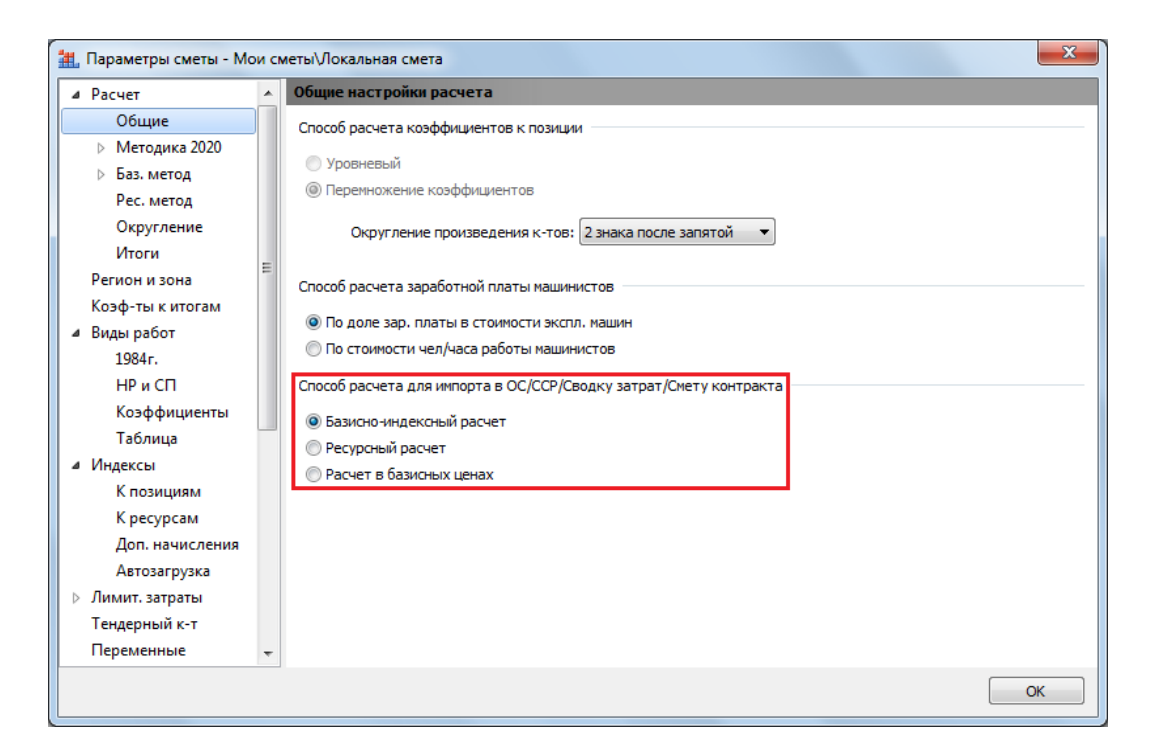

Если здесь выбран **Ресурсный расчет**, то при экспорте сметы в формат *ГГЭ* используются XML-схемы для ресурсно-индексного метода. А если здесь выбран **Базисно-индексный расчет**, то при экспорте сметы в формат *ГГЭ* дополнительно учитывается настройка в разделе **Расчет – Методика 2020**.

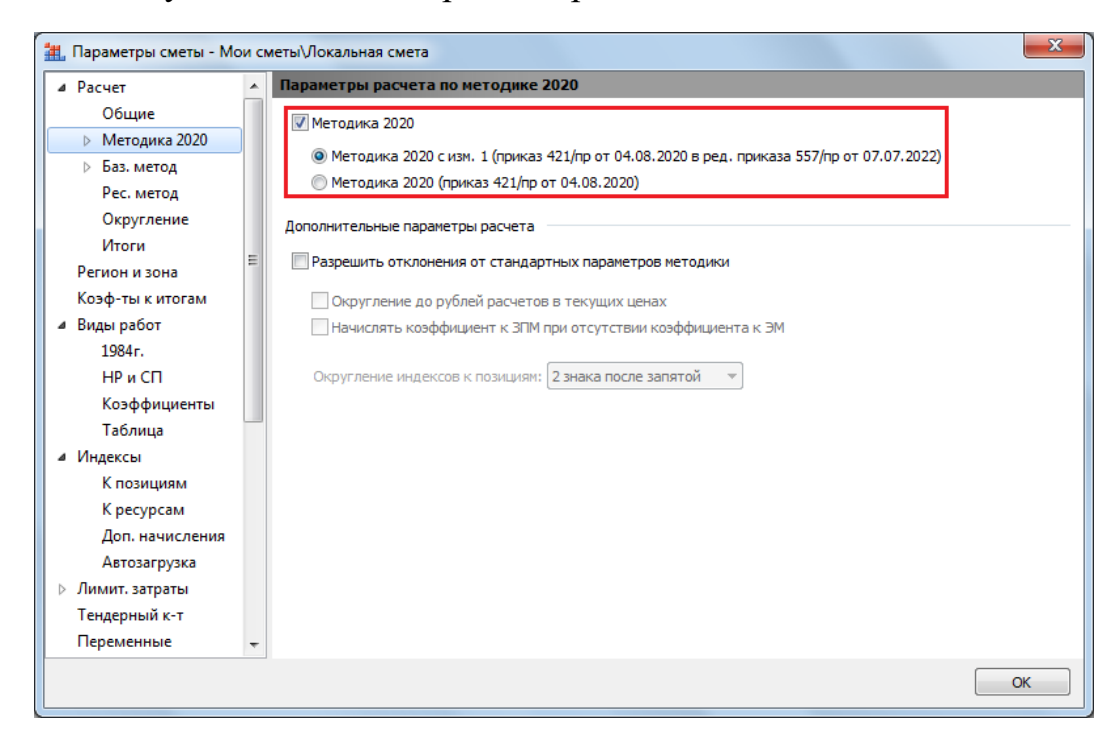

В зависимости от того, какая здесь включена опция для расчёта по Методике 2020 (при установленном флажке **Методика 2020**), при экспорте сметы в формат *ГГЭ* используются либо старые XML-схемы для локальных смет с базисно-индексным расчётом по первоначальной редакции Методики согласно приказу № 421/пр от 04.08.2020, либо новые XML-схемы для локальных смет с базисно-индексным расчётом по Методике в редакции приказа № 557/пр от 07.07.2022.

Напомним, что экспорт локальных смет в формат *ГГЭ* (формат *Главгосэкспертизы*) осуществляется с целью представления сметной документации для проведения государственной экспертизы, в соответствии с приказом Минстроя России № 783/пр от 12 мая 2017 года «Об утверждении требований к формату электронных документов, представляемых для проведения государственной экспертизы проектной документации и проверки достоверности определения сметной стоимости строительства, реконструкции, капитального ремонта объектов капитального строительства».

Для того чтобы в программе «ГРАНД-Смета» сохранить какую-либо локальную смету в формате *ГГЭ*, необходимо её открыть и нажать кнопку **Экспорт в ГГЭ**, которая расположена на панели инструментов на вкладке **Данные** в группе команд **Экспорт**. После чего остаётся только стандартным образом указать место сохранения и имя нового файла. Файл сохраняется с расширением **.GGE**.

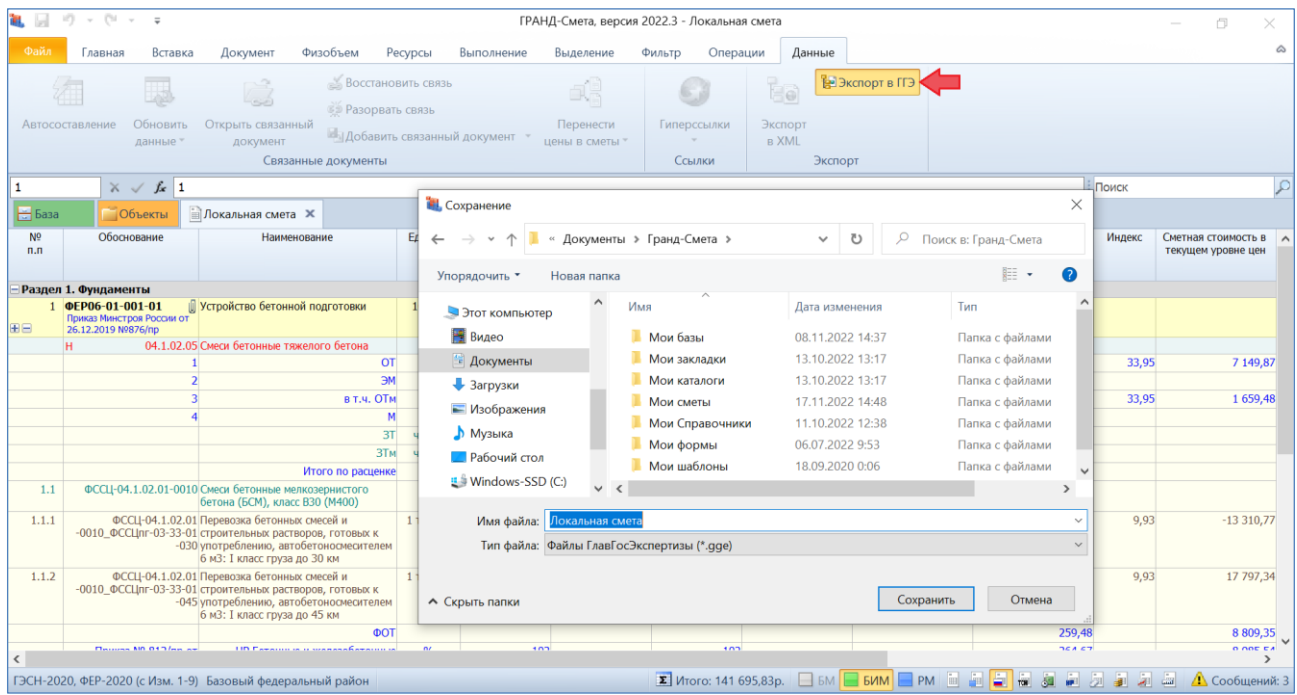